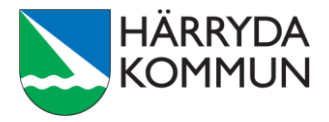

## **Starta ett snabbmöte**

## **Teams – via chatten**

1. Öppna chatten via menyfältet till vänster.

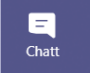

2. Starta en chatt genom att klicka på symbolen med papper/penna i menyn högst upp.

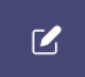

3. Lägg till den eller de personer du vill starta en chatt med.

Till: Börja skriva ett namn eller en grupp

4. När du lagt till alla deltagare i chatten, klicka på videosymbolen högst uppe till höger för att starta snabbmötet.

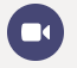

## **Teams – via kalendern**

1. Gå till Kalender i menyfältet till vänster.

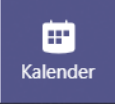

2. Klicka på **Möte nu** högst uppe till höger.

□ Möte nu

3. Om du vill – ge mötet en ämnesrubrik.

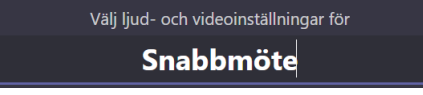

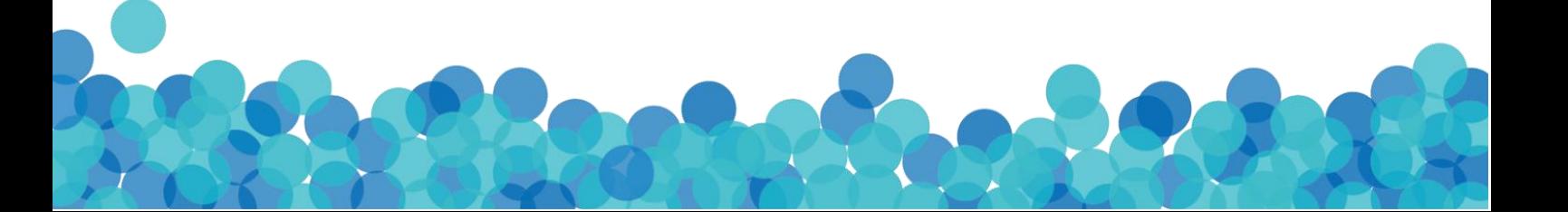

4. I fältet till höger, välj Bjud in någon.

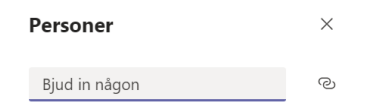

5. Lägg till deltagare i listan. Personerna får direkt en inbjudan till mötet och kan välja att ansluta.

> **Läs mer på harryda.se För mer information, kontakta:**